# <span id="page-0-0"></span>Manuel d'utilisation des outils d'indexation dans XMLmind XML Editor

Barbara Jacob Université de Caen Normandie — Pôle Document numérique ([barbara.jacob@unicaen.fr](mailto:barbara.jacob@unicaen.fr))

Emeline Mancel ´ Université de Caen Normandie — Pôle Document numérique ([emeline.mancel@unicaen.fr](mailto:emeline.mancel@unicaen.fr))

29 novembre 2022

#### **R´esum´e**

Ce document détaille l'utilisation de l'outil collaboratif PluCo v2 du CERTIC/pôle Document numérique dans le logiciel XMLmind XML Editor, afin d'accéder aux collections de sources collaboratives, d'indexer des portions de texte à partir des Thesauri du PDN ou de Zotero, et modifier ou créer des fiches dans les Thesauri.

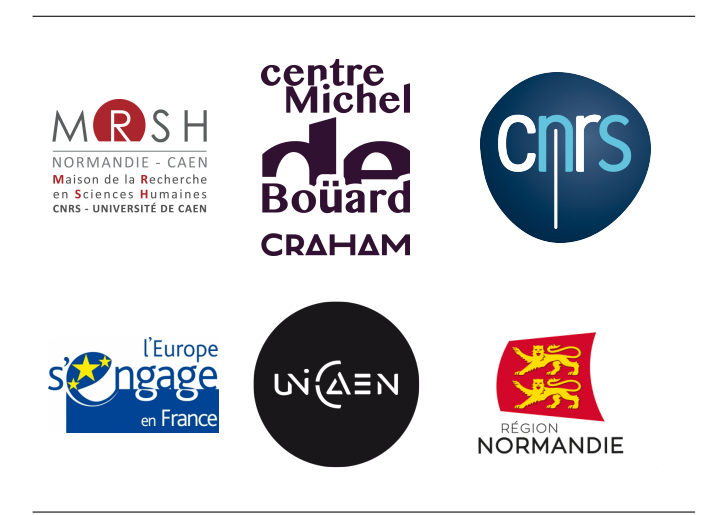

# **1 Configuration**

### **1.1 Configurer PluCo**

Pour ajouter un projet PluCo dans XXE, ouvrir le panneau de configuration en cliquant sur l'icône  $\bigcirc$ 

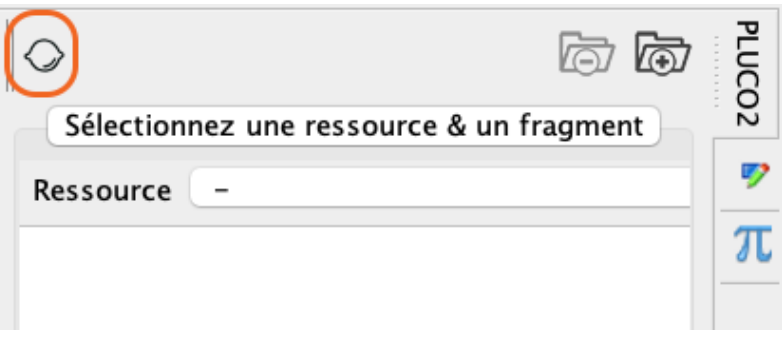

FIGURE 1 – Icône de configuration PluCo

Cliquer sur le bouton de création  $\bigodot$ , puis saisir les paramètres de connexion à votre serveur PluCo qui vous auront été transmis :

- **Nom** : le nom du projet (à titre indicatif).
- **URL** serveur PluCo : l'URL fournie.
- **Utilisateur** : l'identifiant fourni.
- $-$  **Secret** : la clé fournie.

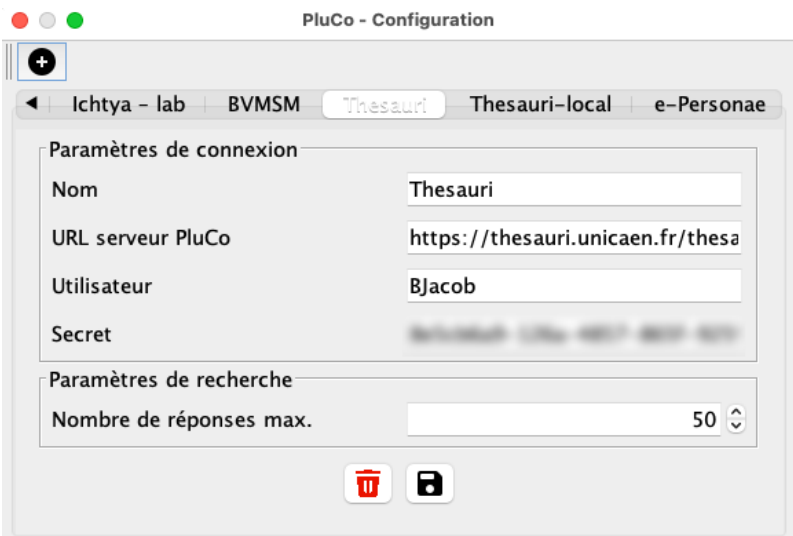

FIGURE 2 – Exemple de configuration PluCo

Pour l'utilisation de PluCo v2, se référer à la suite de ce manuel ; pour les normes de création de fiches, se référer aux manuels des différents Thesauri [\(Personnes,](https://www.unicaen.fr/recherche/mrsh/sites/default/files/public/document_numerique/manuel_personnes.pdf) [Lieux,](https://www.unicaen.fr/recherche/mrsh/sites/default/files/public/document_numerique/manuel_lieux.pdf) [Œuvres,](https://www.unicaen.fr/recherche/mrsh/sites/default/files/public/document_numerique/manuel_oeuvres.pdf) [Ichytonymie\)](https://www.unicaen.fr/recherche/mrsh/sites/default/files/public/document_numerique/manuel_ichtyonymie.pdf).

#### **1.2 Configurer Zotero**

Si désiré, pour ajouter une base Zotero, sélectionner une portion de texte et ouvrir la fenêtre d'indexation grâce à l'icône  $\blacksquare$  - Index dans la barre des tâches.

- Cliquer sur le  $+$  à côté de la ligne Configuration active.
- Donner le nom du projet correspondant.
- $-$  Dans le menu déroulant, sélectionner le type de bibliothèque :
	- $-$  users pour une bibliothèque personnelle ;
	- $-$  groups pour une bibliothèque partagée (projets collaboratifs).
- Dans le champ correspondant, saisir la référence de la bibliothèque <sup>[1](#page-0-0)</sup>, par exemple :
	- $-$  e-Cartae = 2272072
	- $-$  Thesauri = 447270
	- $-$  Inventaires anciens  $= 427575$
	- $\overline{\phantom{0}}$  Ichtya = 356871

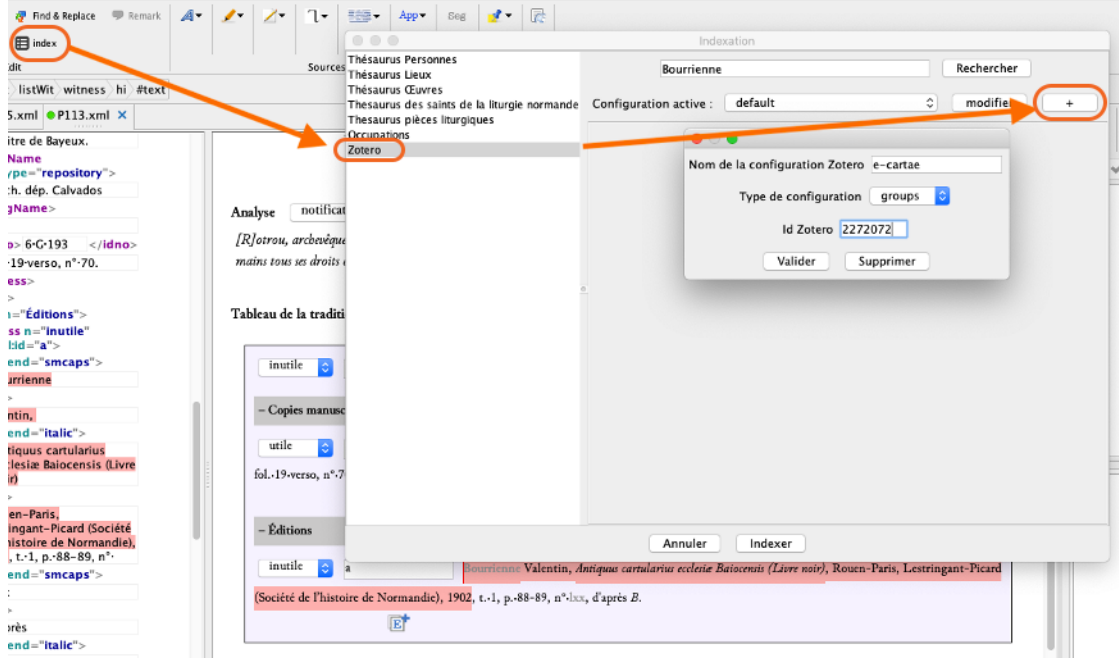

Figure 3 – Configuration Zotero

— Cliquer sur Valider. L'outil garde en mémoire la dernière bibliothèque interrogée.

## **2 PluCo v2 : les collections**

#### **2.1 Ouvrir une collection**

Les collections sont rangées dans un menu déroulant :

<sup>1.</sup> Il s'agit du nombre présent dans l'URL de la bibliothèque Zotero.

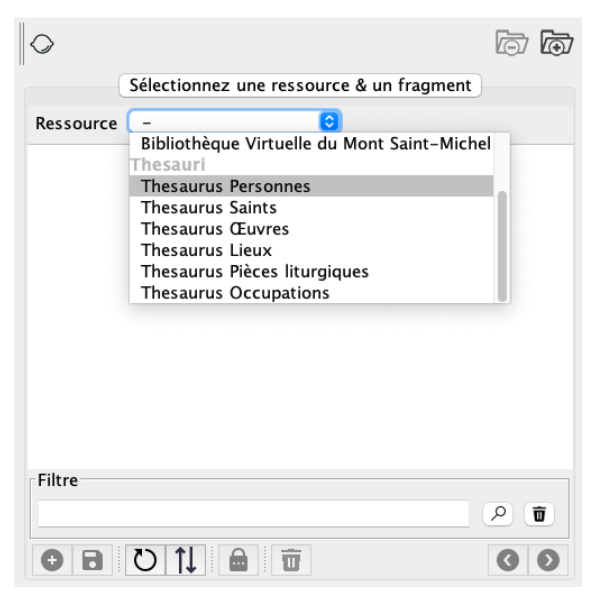

FIGURE 4 – Menu déroulant de PluCo

Cliquer sur les sous-entrées des collections permet d'accéder à l'ensemble des fragments qu'elles contiennent. Dans le cas d'une bibliothèque de textes, ce sera l'ensemble des sources; dans le cas d'un Thesaurus, ce sera l'ensemble des notices :

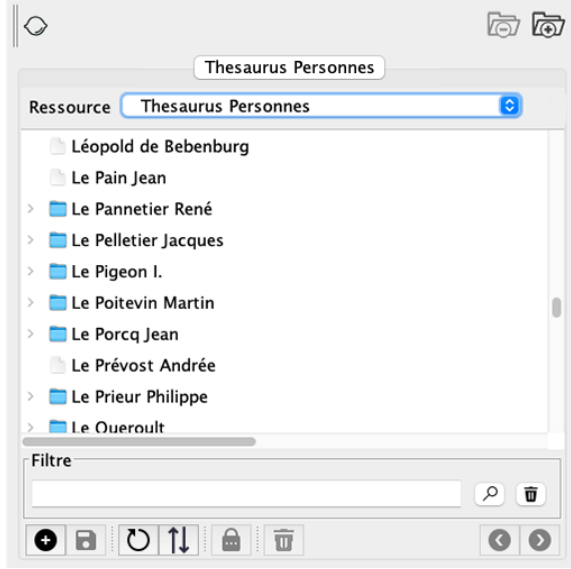

Figure 5 – Liste des notices dans PluCo

— L'icône  $\Box$  indique un fragment sans sous-entrée.

— L'icône indique un fragment avec des sous-entrées. Cliquer sur la petite flèche qui précède permet de déplier l'entrée et voir ses sous-entrées.

#### **2.2 Rechercher une notice dans une collection**

| Filtre                                        |   |
|-----------------------------------------------|---|
| Conrad                                        | ŵ |
| $\mathbf{T} \parallel \mathbf{a}$ .<br>I<br>π |   |

Figure 6 – Recherche de PluCo

Sous la mention Filtre, le champ de saisie permet de rechercher une notice : la recherche porte sur l'ensemble des éléments de la notice. Il est donc possible de chercher le titre, mais aussi n'importe quel terme contenu dans le texte de la fiche<sup>[2](#page-0-0)</sup>.

Pour lancer la recherche, cliquer sur l'icône  $\mathcal{P}$  ou sur la touche Entrée. Pour réinitialiser la recherche, cliquer sur l'icône  $\overline{\mathbf{u}}$  à côté de la loupe.

#### **2.3 Ouvrir, modifier, enregistrer une notice**

En cliquant sur l'entrée, la notice complète s'ouvre. Un minuteur s'affiche à côté de la fiche, indiquant le temps restant avant sa fermeture automatique. Elle est alors verrouillée pour les autres utilisateur · rices (personne ne peut la modifier pendant ce temps).

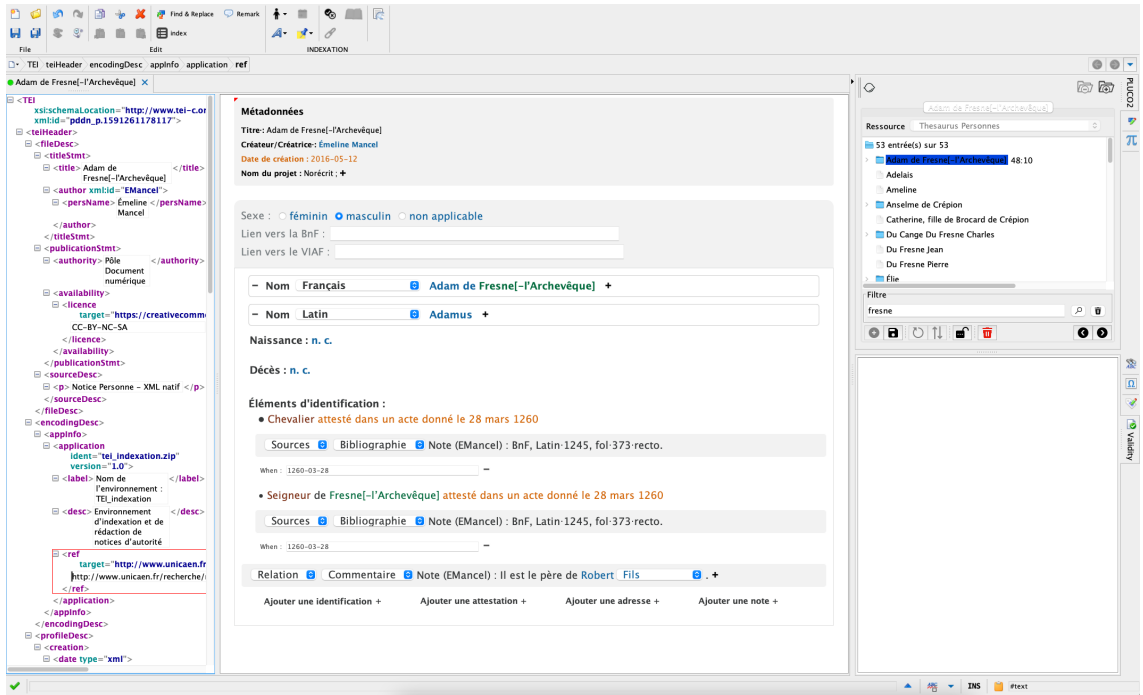

Figure 7 – Environnement Indexation

Il est possible de consulter une fiche sans la modifier. Une fois la consultation termin´ee, la déverrouiller en cliquant sur l'icône  $\overline{\cdots}$ 

<sup>2.</sup> Cela inclut tout texte à l'exception des balises elles-mêmes et de leurs attributs. Il est par exemple possible de retrouver les fiches dont on est l'auteur en tapant son nom dans la zone de saisie.

Pour modifier la fiche, consulter attentivement le manuel relatif au type de notice, [disponibles](https://www.unicaen.fr/recherche/mrsh/document_numerique/outils/thesauri) [ici.](https://www.unicaen.fr/recherche/mrsh/document_numerique/outils/thesauri)

Une fois la fiche modifiée :

- il est possible de l'enregistrer en cliquant sur  $\Box$ : une boîte de dialogue demande alors de préciser les modifications faites, qui seront enregistrées dans les métadonnées avec la date et le nom. Une fois la modification terminée, veiller à bien déverrouiller la fiche en cliquant sur l'icône  $\blacksquare$ ;
- il est également possible de déverrouiller la notice en cliquant sur  $\blacksquare$  pour libérer la notice sans enregistrer les modifications : il faut alors valider le message d'avertissement ;
- il est possible de supprimer la notice en cliquant sur  $\mathbf{u}$  (il ne faut évidemment pas supprimer les notices créées par les autres sans concertation).

#### **2.4** Créer une nouvelle notice

Pour créer une nouvelle notice, cliquer sur  $\bullet$ . Saisir l'ensemble des informations nécessaires (selon la documentation relative à chaque type de notice) et enregistrer en cliquant sur  $\Box$ . La fiche se ferme alors pour être sauvegardée dans la base et vous pouvez ensuite la rouvrir pour apporter des modifications si désiré.

## 2.5 Ouvrir une autre notice/base alors qu'une première notice est ou**verte**

Pour travailler sur une notice tout en créant/consultant une autre notice sans fermer la première, il est possible d'ouvrir une deuxième notice en parallèle. Il est possible :

- d'ouvrir deux fois la même base : par exemple pour créer/consulter une notice Personne lorsque l'on travaille déjà sur une fiche Personne;
- d'ouvrir deux bases différentes : par exemple créer/consulter une notice Lieu lorsque l'on travaille sur une notice Personne (c'est le cas sur l'image).

Pour cela, cliquer sur l'icône  $\bigoplus$  en haut à droite. Cela donne la possibilité de sélectionner une nouvelle base et d'ouvrir un fragment.

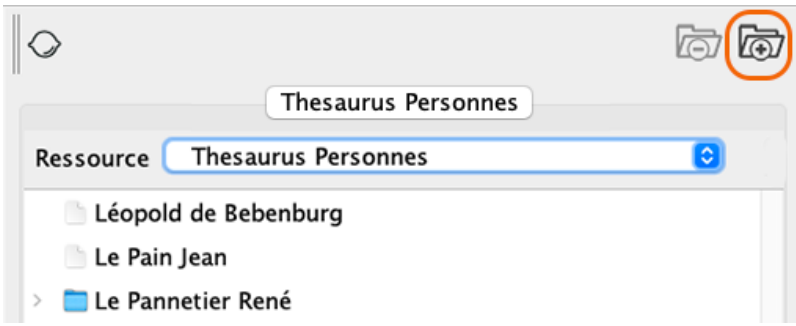

Figure 8 – Ouverture d'une autre base

Les noms des deux bases ouvertes sont affichés dans deux onglets en haut de la fenêtre de PluCo et on peut passer d'une base à l'autre en cliquant sur l'onglet que l'on souhaite consulter. La base active est en surbrillance, tandis que l'inactive apparaît en blanc.

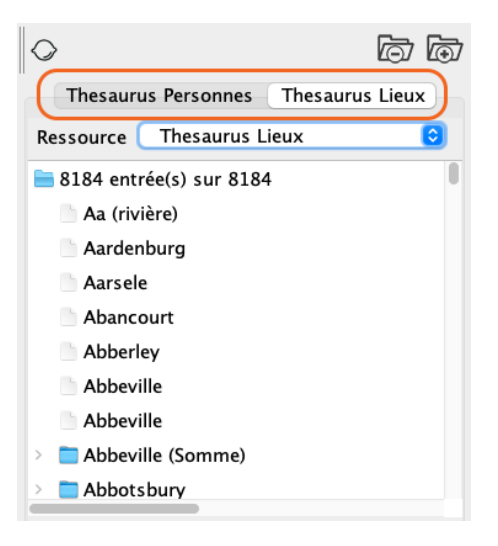

Figure 9 – Deux bases ouvertes

## **3 PluCo v2 : l'indexation**

#### **3.1 Indexer vers une base**

Vous pouvez indexer un texte dans un fichier local ou faisant partie d'une collection : il s'agit d'encoder un terme ou une portion de texte pour qu'elle renvoie vers une notice de Thesaurus.

Pour indexer une portion de texte :

- $-$  Sélectionner la portion de texte à lier a une notice;
- Cliquer sur l'icône  $\Box$  dans le menu du haut ;
- $-$  Sélectionner la base souhaitée;
- Dans le champ de recherche, la portion de texte sélectionnée est saisie par défaut : il est possible de la modifier par la chaîne de caractères de son choix ;
- $-$  Cliquer sur Rechercher (ou touche Entrée);
- Sélectionner l'entrée désirée et cliquer sur Indexer.

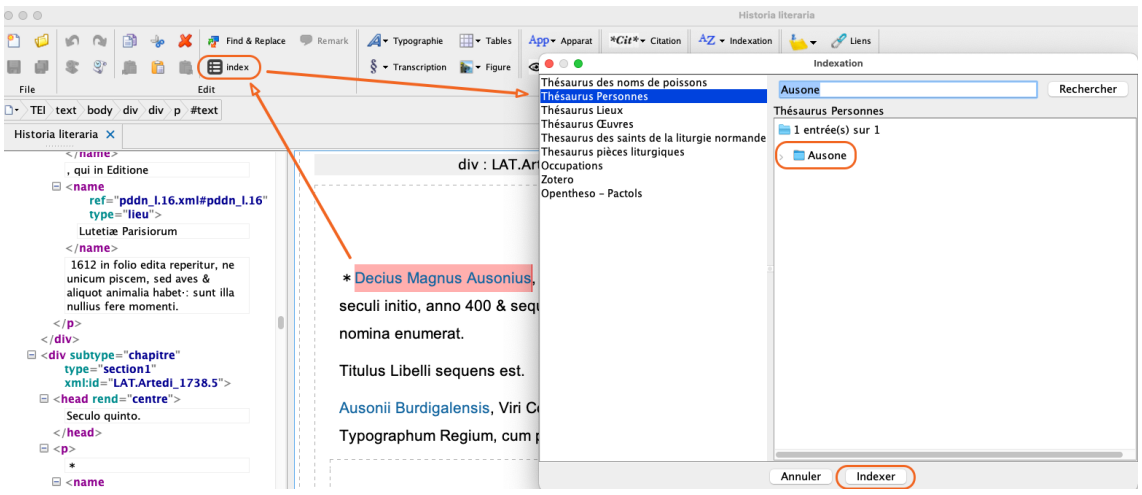

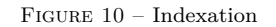

## **3.2 Indexer vers Zotero**

 $Indexer$ vers une référence Zotero fonctionne comme une indexation classique.

- $-$  Sélectionner la portion de texte à lier a une référence Zotero ;
- Cliquer sur l'icône  $\blacksquare$  dans le menu du haut ;
- Sélectionner Zotero dans le menu de gauche;
- $-$  Sélectionner la bibliothèque désirée si plusieurs sont configurées;
- Dans le champ de recherche, la portion de texte sélectionnée est saisie par défaut : il est possible de la modifier par la chaîne de caractères de son choix ;
- $-$  Cliquer sur Rechercher (ou touche Entrée);
- Sélectionner l'entrée désirée et cliquer sur Indexer.

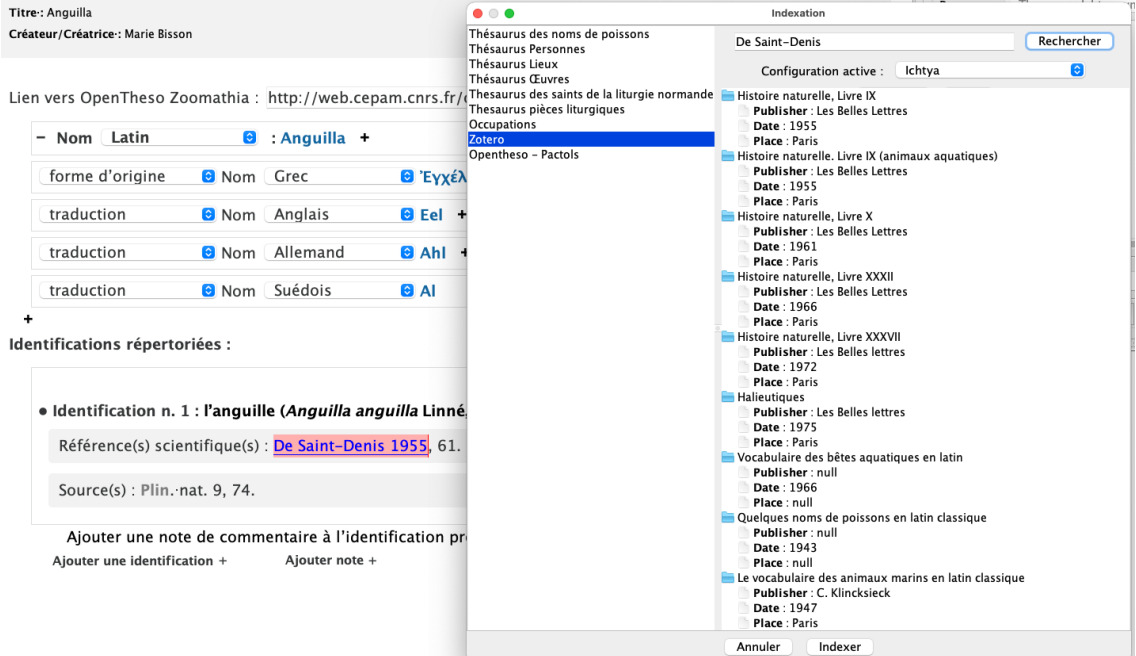

Figure 11 – Configuration Zotero

## **4 Notes finales**

En cas d'erreur ou de dysfonctionnement, merci de nous contacter sans attendre, en décrivant le plus précisément possible :  $\,$ 

- $-$  la fiche concernée;
- $-$  les étapes qui ont mené à cette erreur ;
- $-$ s'il y en a un, le message d'erreur (avec une capture d'écran);
- le(s) résultat(s) engendré(s).

Dans ce cas, merci d'arrêter l'indexation et d'attendre les retours, afin de minimiser les impacts sur la base.